## Creating new projects from templates

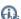

 $f hilde{f u}$ s functionality is available in Standard, Professional, Architect, and Enterprise editions.

By default, the following templates are available in the New Project dialog: C++, CORBA IDL, Guide to UML Diagrams Project, Java, Metamodeling, RUP, Use Case modeling, and WAE.

A new project created from the template will contain specific structure, model elements, and stereotypes that were predefined in the template. As of version 17.0.3, when creating a new project from the template, you can select to clone the custom used projects that exist in the template.

To create a new project from template

- 1. Do one of the following:
  - From the File menu, select New Project.
  - On the main toolbar, click the **New Project** button.
  - Press Ctrl + Shift + N.

In all cases, the New Project dialog opens.

- 2. Expand the Other group and select the Project from Template icon.
- 3. Specify the new project name in the **Name** box.
- 4. Click the button to select the location in your file system to store the new project.
- 5. Select the template from the templates tree and click **OK**.

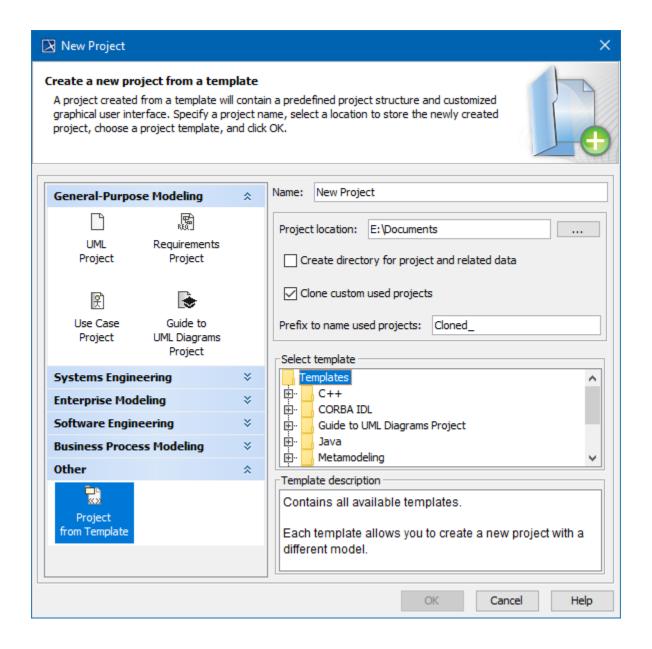

The following table provides descriptions of the New Project dialog with the Project from Template icon selected under the Other category.

| Element name                                  | Ty<br>pe         | Description                                                                                                    |
|-----------------------------------------------|------------------|----------------------------------------------------------------------------------------------------|
| Other                                         | Cat<br>eg<br>ory | Select the <b>Other</b> category to see the list of the available templates.                                                    |
| Project from Templ ate                        | Icon             | Select the <b>Project from Template</b> icon to create a new project from a template.                                           |
| Name                                          | Te<br>xt<br>box  | Type the name of the new project to create from a template.                                                                     |
| Project location                              | Te<br>xt<br>box  | Click the button to select a new project location. The <b>Select Location</b> dialog opens.                                     |
| Create directory for project and related data | Ch<br>eck<br>box | Click the check box to create a new folder for the new project. The folder name will be the same as the specified project name. |

| Clone custom used projects   | Ch<br>eck<br>box | Click to clone used projects from template project. In the new project from template, the copies of the used projects will be created.                                                                                                    |
|------------------------------|------------------|----------------------------------------------------------------------------------------------------|
| Prefix to name used projects | Te<br>xt<br>box  | Type the prefix for the name of each cloned used project. The default value is <i>Cloned</i> For example, if a used project of the template project is named <i>Requirements</i> , then the name of the cloned used project in the newly created project is <i>Cloned_Requirements</i> . |
|                              |                  | the text box is available only if the Clone custom used projects check box is selected.                                                                                                    |
| Select template              | List             | Select template from the list. The list represents the folders and files that are located in < MagicDraw installation folder> Itemplates.                                                                                                    |
| Template description         | Te<br>xt<br>area | The predefined template description is displayed. Note that this field is not editable.                                                                                                    |

You can also import the desired template into your project. Select File > Import From > Another Project for this.

## Related pages

- Exporting projects as templatesCreating custom project templates